## Comment activer votre compte Educonnect pour accéder à l'ENT, Pronote, aux téléservices, … ?

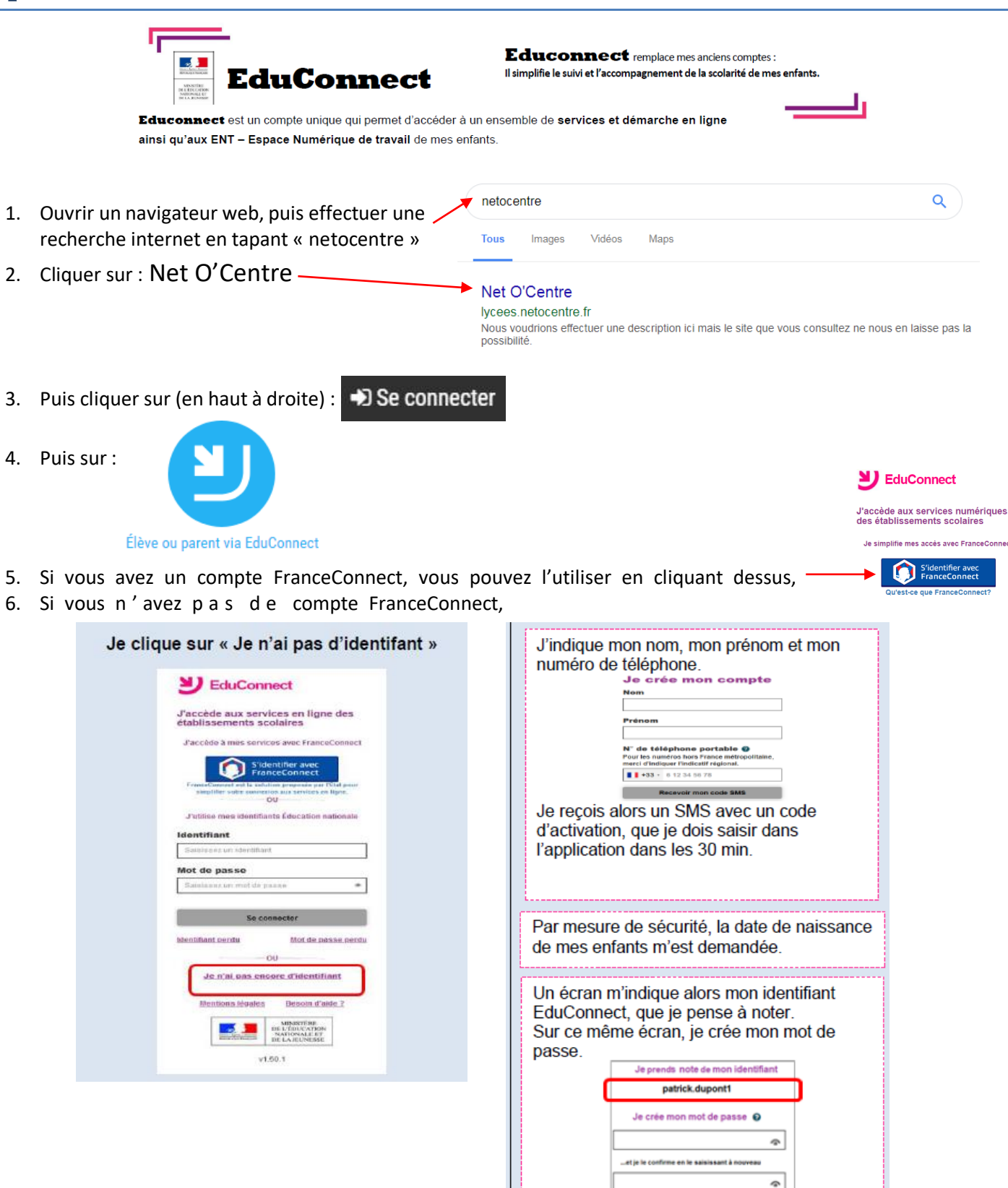

- 7. Afin de rentrer dans votre ENT, il faut vous reconnecter à Net O'Centre (cf étapes 1 à 4)
- 8. Une fois connecté à l'ENT, l'accès à PRONOTE s'effectue en cliquant sur les trois traits horizontaux en haut à gauche puis sur la brique « Espace vie scolaire » :

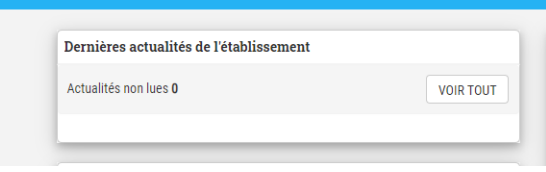

Terminer

LPO-THERESE PLANIOL-LOCHE

Si nécessaire, contacter nos référents numériques par mail: [assistance.planiol@ac-orleans-tours.fr](mailto:assistance.planiol@ac-orleans-tours.fr)

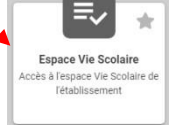

## Comment activer votre compte Educonnect pour accéder à l'ENT, Pronote, aux téléservices, … ?

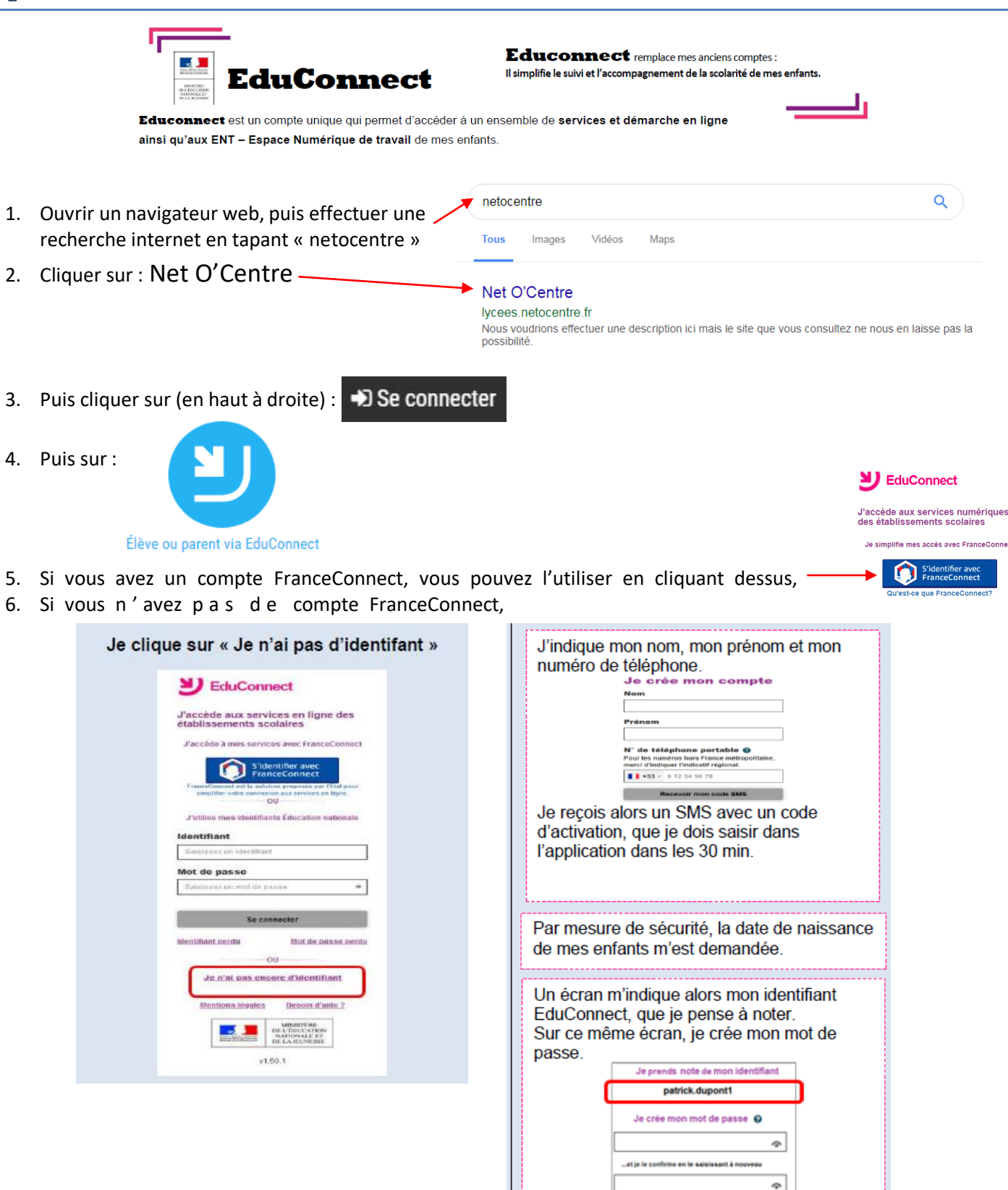

- 7. Afin de rentrer dans votre ENT, il faut vous reconnecter à Net O'Centre (cf étapes 1 à 4)
- 8. Une fois connecté à l'ENT, l'accès à PRONOTE s'effectue en cliquant sur les trois traits horizontaux en haut à gauche puis sur la brique « Espace vie scolaire » :

par mail: assistance.pl

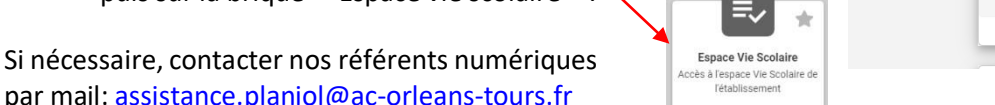

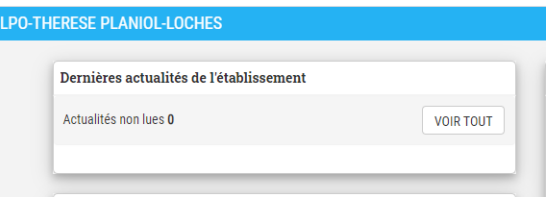

Terminer